To make a payment online, please follow the steps outlined below.

- 1. Visit my.saintleo.edu and select 'eLion'
- 2. Under Financial Information, select 'Pay on My Account'

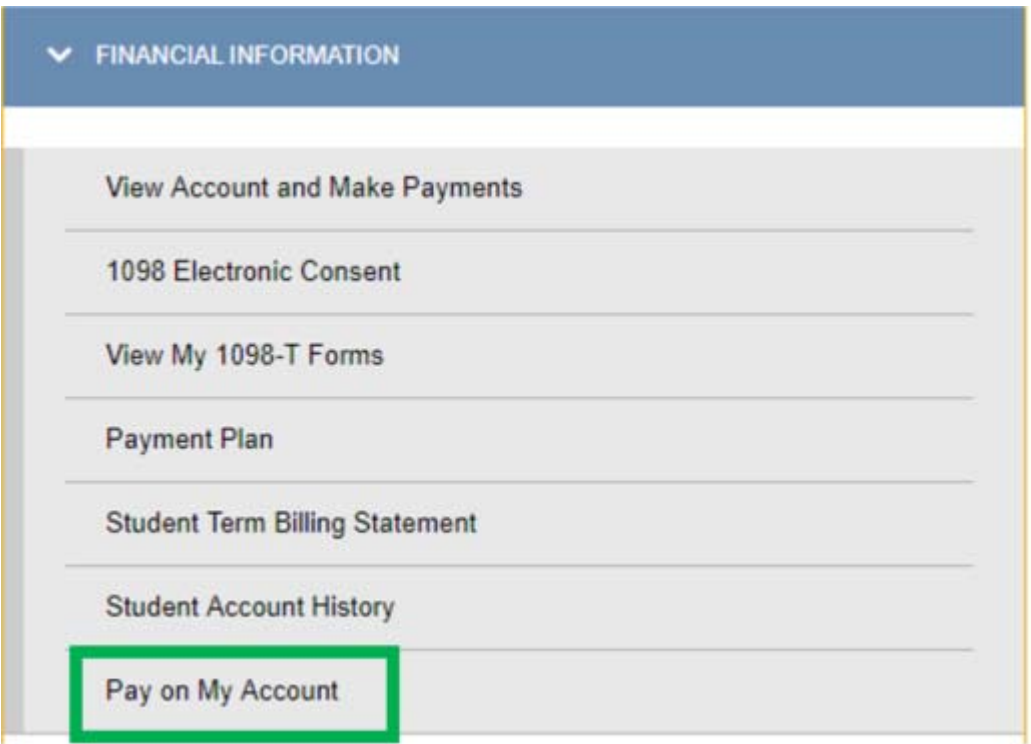

### 3. Balance owed will appear in the screen

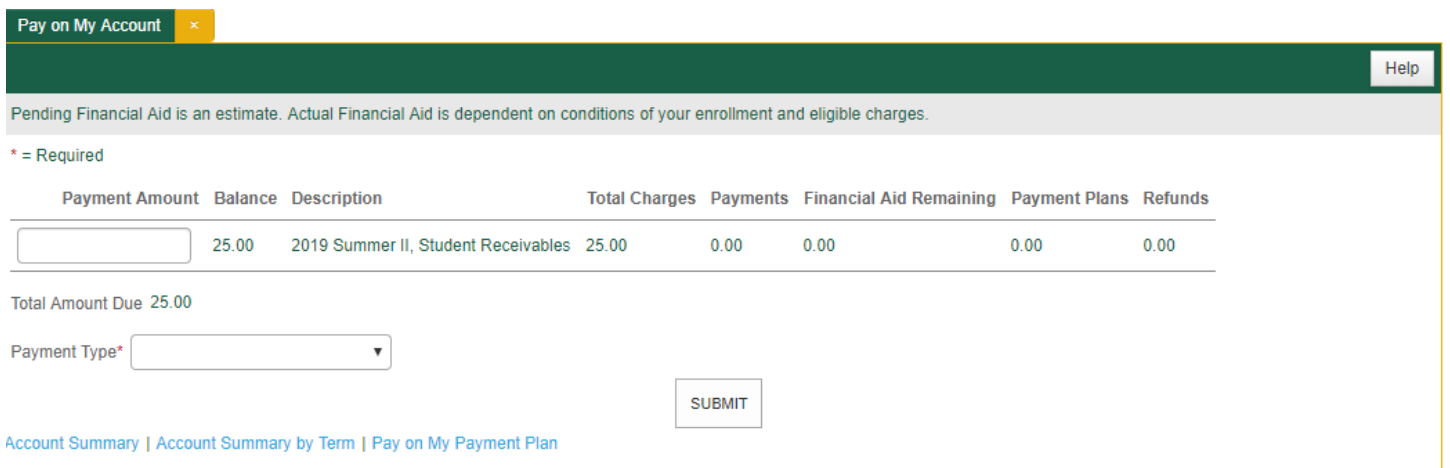

4. Type payment amount next to balance and select payment type from the drop down and select submit

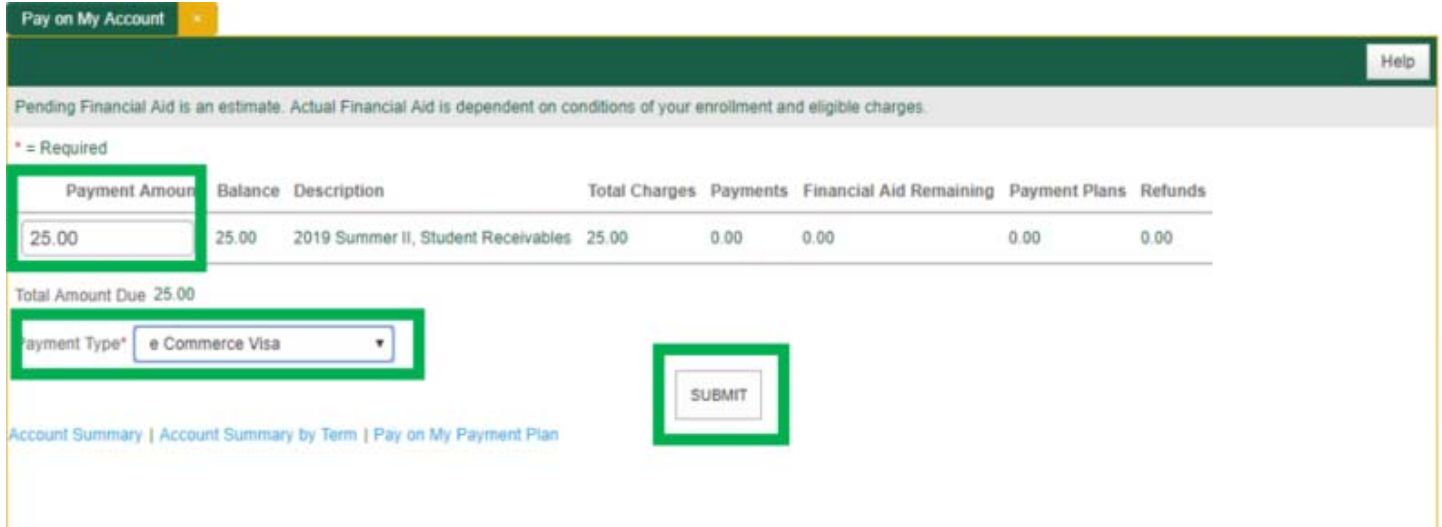

5. After hitting submit, you will be presented with the payment details for confirmation, click 'Continue'

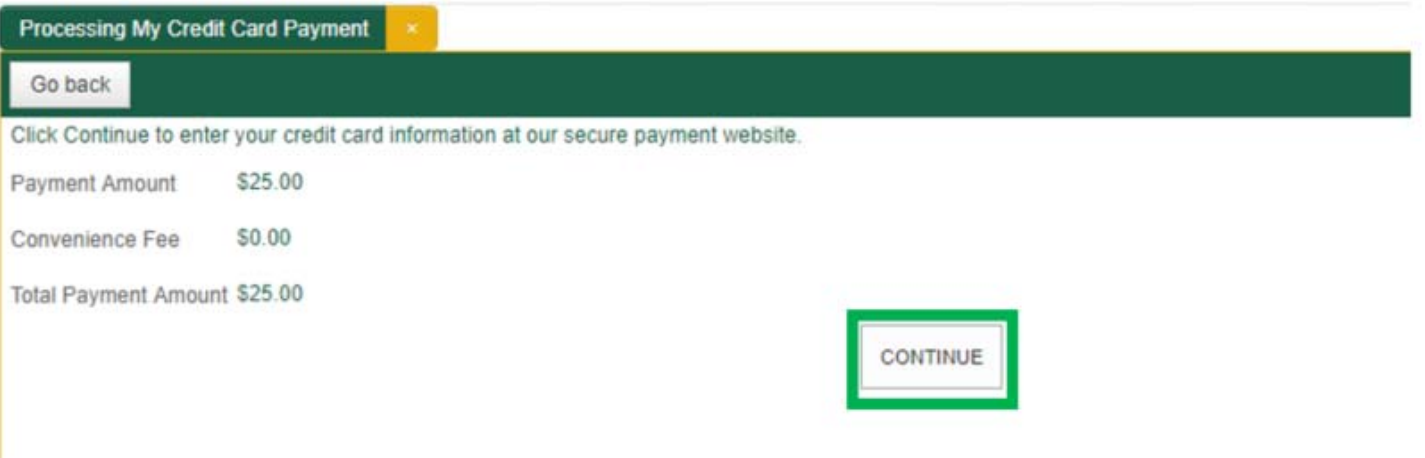

6. By clicking 'Continue', you will be taken to the payment screen to enter your credit card information and submit the billing details.

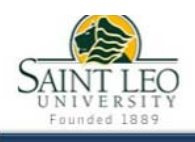

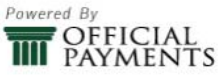

tinue

#### **Saint Leo University Tuition & Fees PAYMENT INFORMATION** > PAYER INFORMATION > REVIEW & SUBMIT > COMPLETE **Payment Amount**  $s$ <sub>25</sub>  $\overline{\phantom{0}}$  . 00 **Payment Method** New Card  $\bar{\phantom{a}}$ **Card Number Expiration Date** Security Code What is this? ŀ.  $\mathbf{v}$  ...  $\mathbf{v}$ **VISA** k. DISCOVER Please note you will not be<br>charged until you Submit at<br>end. Continue Cancel

#### 7. Confirm your name and billing address and click 'Continue'

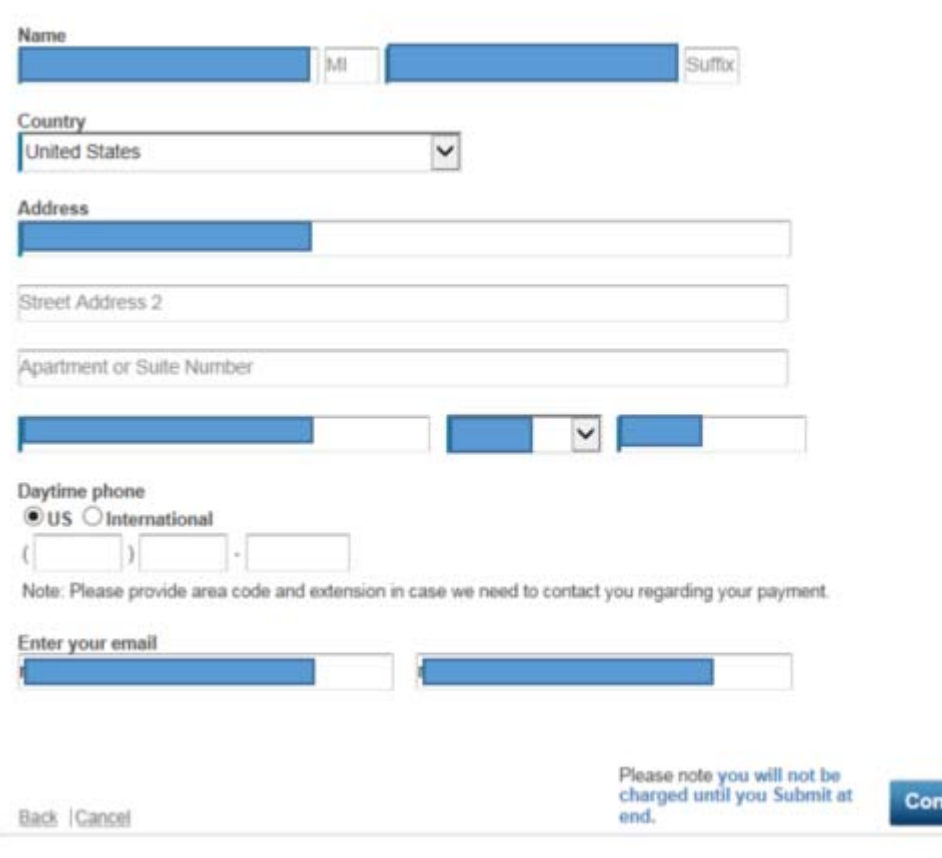

8. Review and Accept Terms and Conditions and select 'Accept Terms'

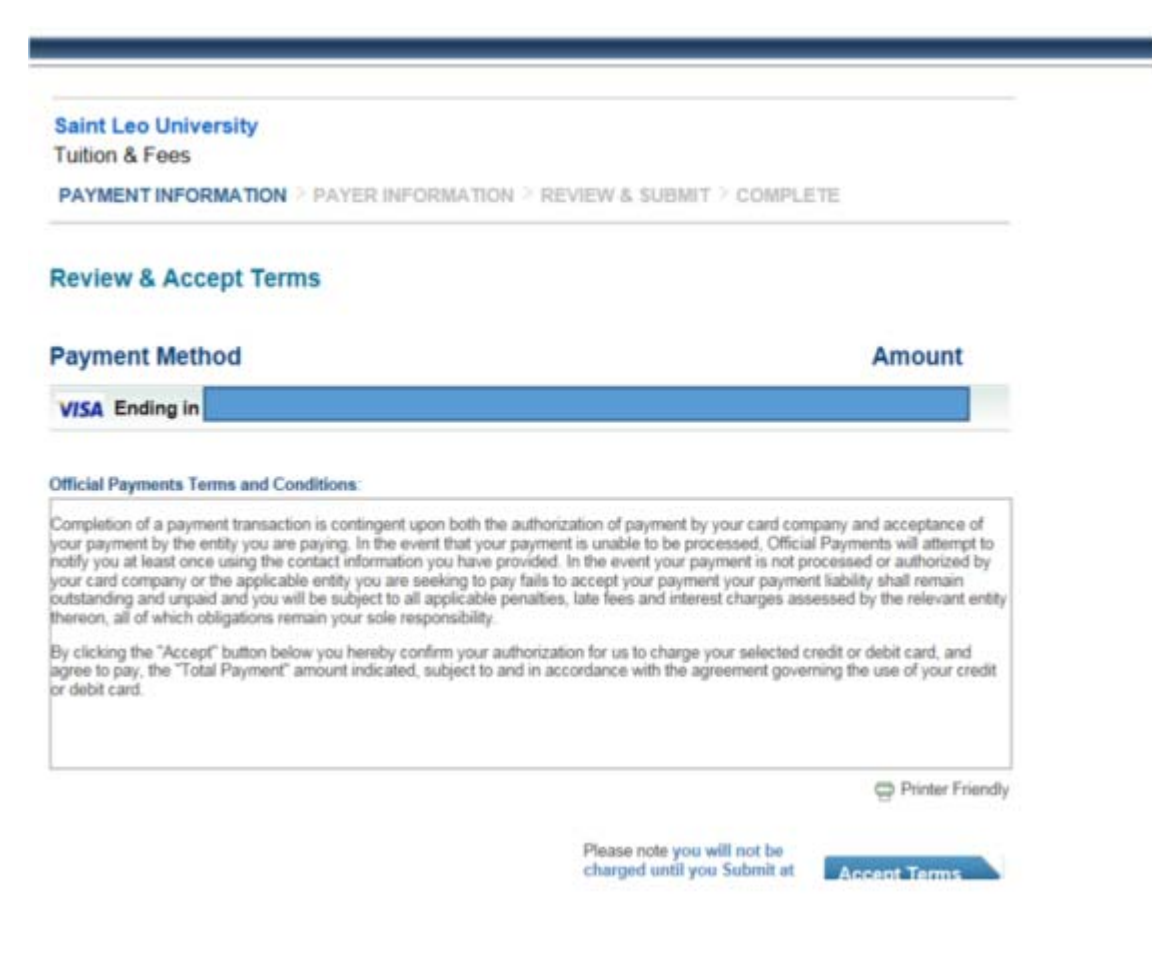

9. Once the payment is processed, you will receive the Payment Confirmation

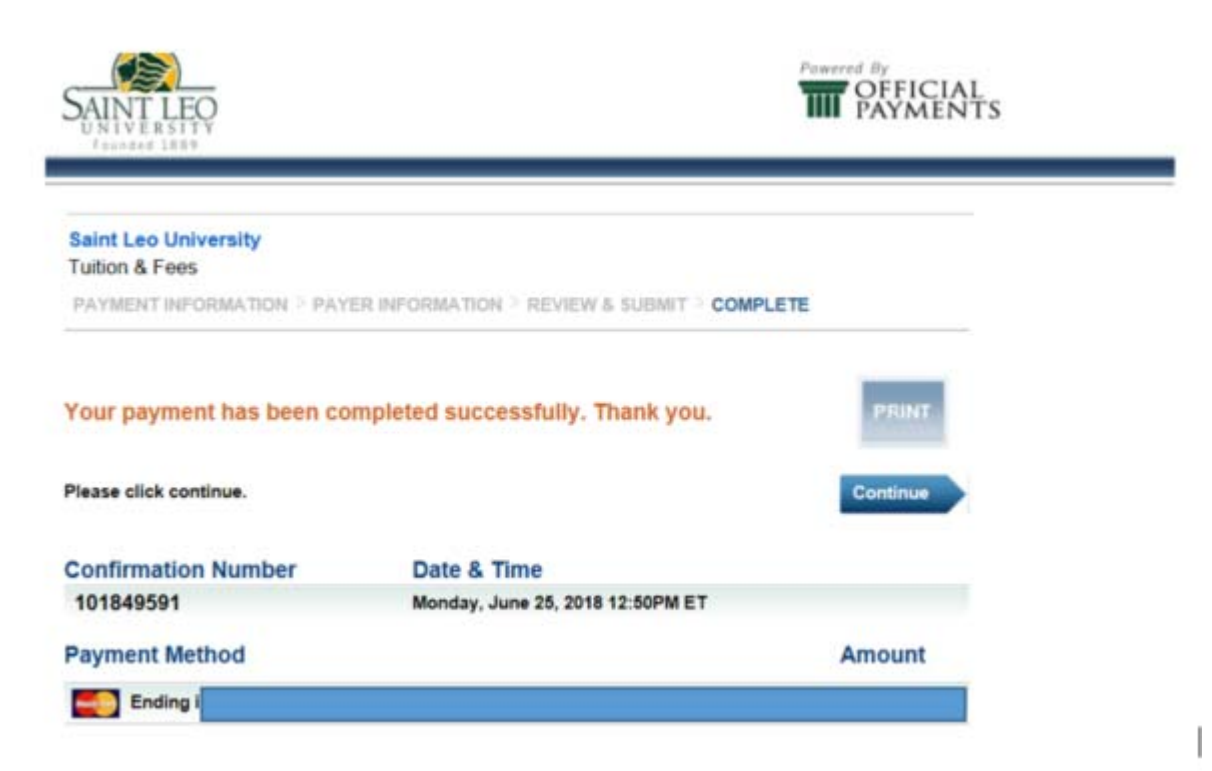